# **ZEastern Bank JOIN US FOR GOOD®**

## Quicken Conversion Instructions

As Eastern Bank and Century Bank complete its system conversion, you will need to modify your Quicken settings to ensure that your data connectivity transfers smoothly to the new system. This document contains instructions for both Windows and Mac, for the Web Connect connectivity type.

There are key dates associated with each action. Be sure to take action by the dates provided to ensure a smooth transition.

## Quicken Windows Web Connect

### On Friday, November 12:

- 1. Backup Quicken Windows Data File and Update.
	- a. Choose File > Backup and Restore > Backup Quicken File.
	- b. Download the latest Quicken Update. Choose Help > Check for Updates.
- 2. Complete a final transaction download.
	- a. Complete last transaction update before the change to get all of your transaction history up to date.
	- b. Repeat this step for each account you need to update.
	- c. Accept all new transactions into the appropriate registers.

### On or After Monday, November 15:

- 1. Deactivate online banking connection for accounts connected to Century Bank.
	- a. Choose Tools > Account List.
	- b. Click Edit on the account to deactivate.
	- c. In Account Details, click Online Services.
	- d. Click Deactivate. Follow prompts to confirm deactivation.
	- e. Click the General tab.
	- f. Delete Financial Institution and Account Number information.
	- g. Click OK to close window.
	- h. Repeat steps for any additional accounts.

#### 2. Reconnect online banking connection for accounts that apply.

- a. Download a Quicken Web Connect file from your Eastern Bank online banking site.
- b. In Quicken, choose File > File Import > Web Connect (.QFX) File.
- c. Use the import dialog to select the Web Connect file you downloaded. An "Import Downloaded Transactions" window opens.

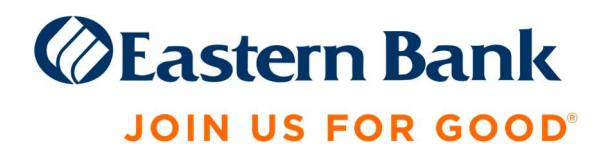

- d. Choose Link to an existing account. Select the matching account in the drop-down menu. Associate the imported transactions to the correct account listed in Quicken.
- e. Repeat this step for each account you have connected to this institution.

#### Note: Transactions prior to November 15 are not available in Eastern Treasury™.

## Quicken Mac Web Connect

#### On Friday, November 12:

- 1. Backup your Quicken Mac data file and update the application.
	- a. Choose File > Save a Backup.
	- b. Download the latest Quicken Update. Choose Quicken > Check for Updates.
- 2. Complete a final transaction download.
	- a. Complete last transaction update before the change to get all of your transaction history up to date.
	- b. Repeat this step for each account you need to update.
	- c. Accept all new transactions into the appropriate registers.

#### On or After Monday, November 15:

#### Activate online banking connection for accounts connected to financial institution that is requesting this change.

- 1. Select your account under the Accounts list on the left side.
- 2. Choose Accounts > Settings.
- 3. Select Set up transaction download.
- 4. Enter your financial institution name in the search field, select the correct option and click Continue.
- 5. Log into your financial institutions online banking site and download your transactions to your computer.

Important: Take note of the date you last had a successful connection. If you have overlapping dates in the web-connect process, you may end up with duplicate transactions.

- 6. Drag and drop the downloaded file into the box titled Drop download file. Choose Web Connect for the "Connection Type" if prompted
- 7. In the "Accounts Found" screen, ensure you associate each new account to the appropriate account already listed in Quicken. Under the Action column, click Link to pick your existing account.

Important: Do NOT select "ADD" in the Action column unless you intend to add a new account to Quicken.

8. Click Finish.

Note: Transactions prior to November 15 are not available in Eastern Treasury™.